PID:TB001 V2.00 2017-8-28

# 同步跟随变频系统

 $2017 - 8 - 10$ 12: 00:00 型号 (XH 001) 1 499.875 测速轮  $\left( +\right)$ 499.950 补偿值  $\bf{0}$ 500.062 **5M** 500.062 品信息

## 第1章 使用注意事项

收到产品后请先仔细阅读相应的数据手册或说明书,然后再进行产品的使用。同时,使 用者必须具备相关的专业知识和操作技能,确保使用安全。

- 1. 收到产品后,请先仔细阅读对应的说明书,如有疑问请与我司技术人员沟通联系。
- 2. 测试过程中,请确保控制器连接的电机、控制器输出端控制的设备没有连接负载,避免 做成不必要的危险和损坏。
- 3. 连接控制器电源,注意工作电压范围和正负极方向(尽管控制器内部带反接保护,但反 接电源也会存在损坏供电电源的情况)
- 4. 使用我公司产品,装配到相关的控制系统和设备上时,请按照贵司产品的设计参数和技 术要求进行测试,确保各功能组件正常工作并达到贵司的质量要求。
- 5. 如果需要配合完善的地方可以跟我司进行联系。
- 6. 在使用我司产品的过程中,可能会遇到批次不同的情况,新的批次会在功能和操作上有 改善的地方,请多关注我司的产品升级信息,了解最新的功能特点。

## 第2章 产品介绍

同步追随变频系统由两部分组成:彩色显示屏+变频控制器组成,显示屏用于信息显示 等人机信息交换,控制和信息处理都是由变频控制器处理,变频控制器是整个产品的核心, 所以本说明书将重点介绍变频控制器的功能和设置操作。

## 2.1 面板介绍

产品使用简洁大方的彩色 LCD 显示屏, 7 寸显示面积 154\*86(mm), 界面舒适, 操作简 单便捷。

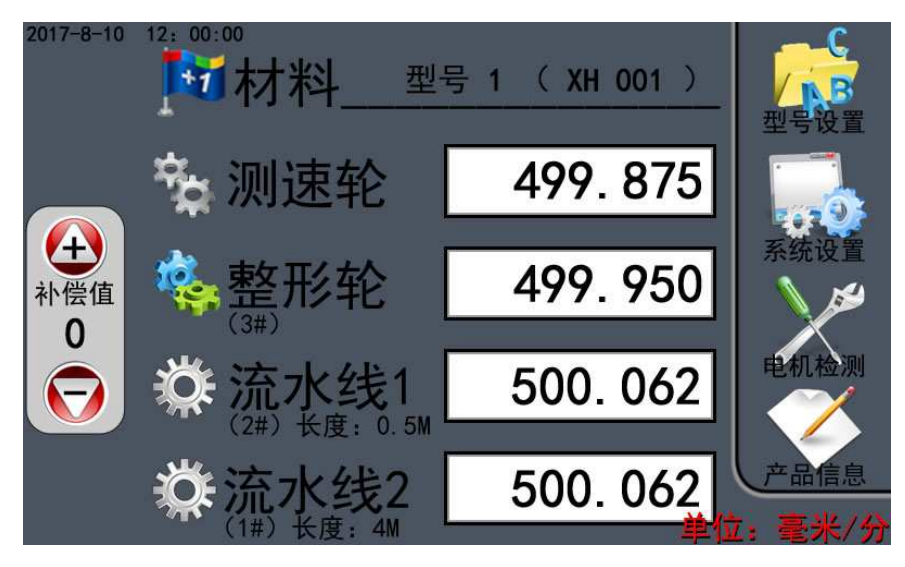

图 1 产品面板

- (1) 屏幕采用电阻式的触摸屏,触摸带按键声音。
- (2) 7 寸有效显示范围 154\*86(mm),分辨率 800\*480。
- (3) 产品带时钟功能。

#### 2.2 功能介绍

控制器的接口主要分为以下几大类:

- ▶ 电源接口 (VDD,GND);
- > LCD 显示屏通信接口:
- > 电机接口;
- 测速轮接口。

可以使用的接口全部都在变频控制器上,接口分布和功能如图 2,X 轴对应客户机械的 3#电机, Y 轴对应 2#电机, Z 轴对应 1#电机, 测速轮连接的是专用编码器。

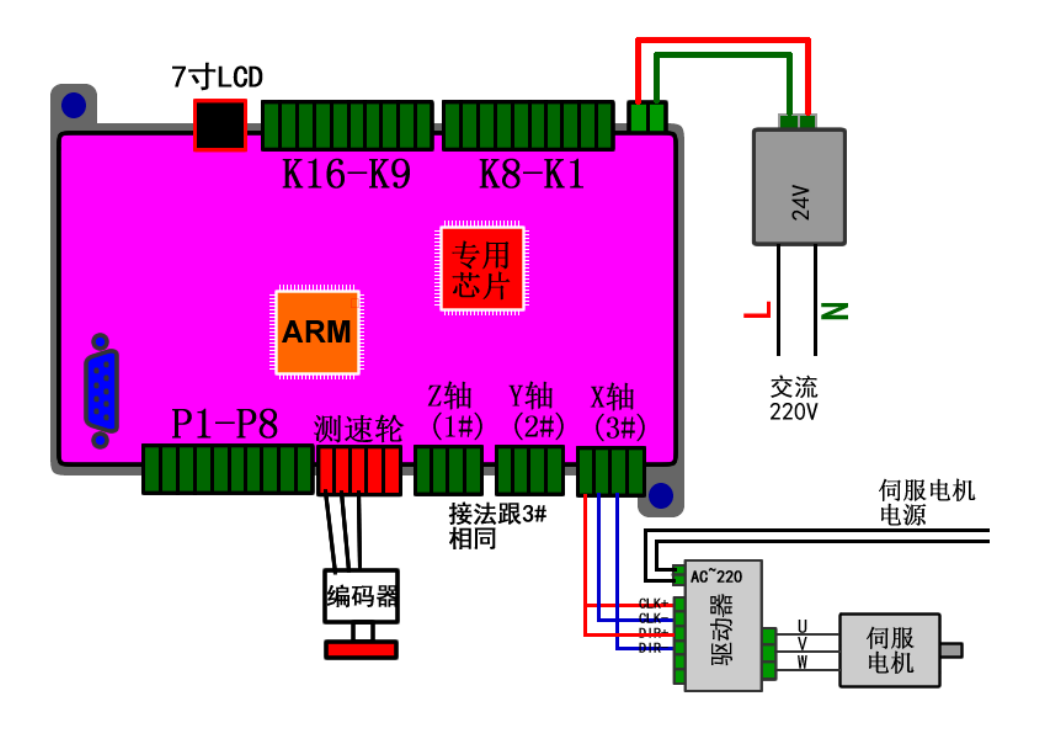

#### 图 2 控制器接口

#### 2.2.1 接口说明

> VDD、GND(电源): 9~24V(功率<20W)的电压输入端, VDD 接电源正, GND 接电源负 (0V);

- > 电机接口: 直接按照我司提供的线缆连接
- > 电机接口: 直接按照我司提供的线缆连接
- 测速轮接口:直接按照我司提供的线缆连接

## 第3章 功能介绍

### 3.1 主页功能介绍

上电后,系统经过自检、数据处理、系统设置后,会直接进入到主页界面,如果没有其 他人工操作,会一直停留在该界面。如图 3 所以。

主页界面上包含以下内容:

- (1) 材料显示+选择按钮:屏幕中间顶部显示现在使用的材料型号(整形轮的型 号),采用型号号码+型号名称的方式显示。同时点击显示区域可以快速进 入型号选择界面。
- (2) 电机速度:屏幕中间区域分别实时显示了测速轮、整形轮、流水线 1、流水线 2 的速度。数值包含 3 位有效小数,单位是毫米/分钟。
- (3) 动态补偿值微调按钮:屏幕左侧的上下箭头用于加工过程中,人工微调电机的 速度,调整的幅度将同时显示在上下箭头中间的数值区域。
- (4) 功能按钮:屏幕右侧包含 4 个按钮:《型号设置》、《系统设置》、《电机检 测》、《产品信息》。
- (5) 时钟区域:屏幕左上角显示当前的时间。
- (6) 亮度调整按钮:屏幕左上角的时钟显示区域同时也是一个按钮,点击按钮可以 进入《亮度调整》页面。

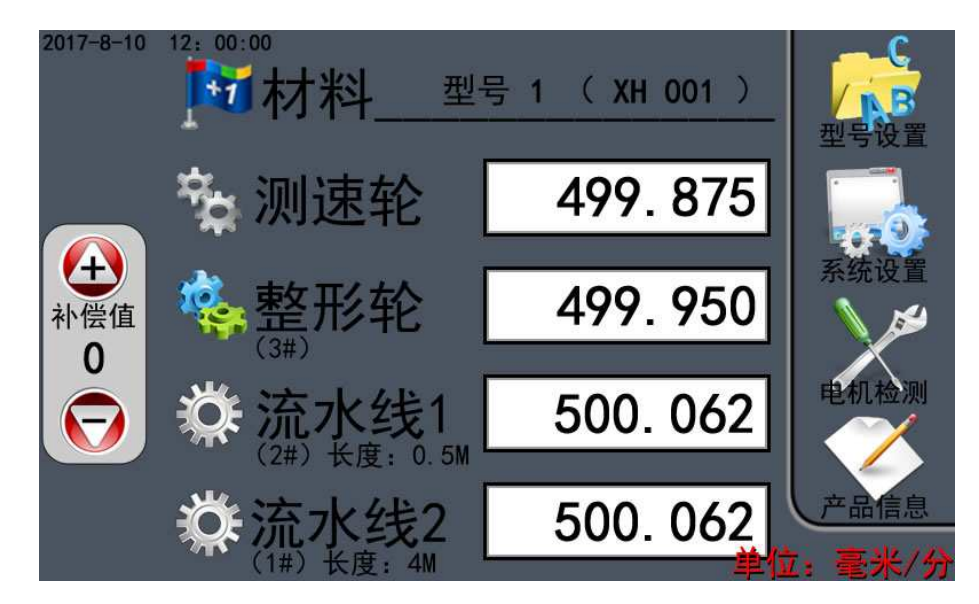

图 3 主页界面

#### 3.2 型号设置

系统可以保存 100 种材料型号,也就是说可以直接选择 100 种整形轮参数。如图 4,右 下角的箭头按钮可以在不同材料页面切换。

の返回 型号洗择

| □2型号2 (XH000002)    | 12. 型号12 (XH000012)   |  |
|---------------------|-----------------------|--|
| 3. 型号3 (XH000003)   | 13. 型号13 (XH000013)   |  |
| 4. 型号4 (XH000004)   | 14. 型号14 (XH000014)   |  |
| 5. 型号5 (XH000005)   | 15. 型号15 ( XH000015)  |  |
| 6. 型号6 (XH000006)   | 16. 型号16 ( XH000016)  |  |
| 7. 型号7 (XH000007)   | 17. 型号17 ( XH000017 ) |  |
| 8. 型号8 (XH000008)   | 18. 型号18 (XH000018)   |  |
| 9. 型号9 (XH000009)   | 19. 型号19 (XH000019)   |  |
| 10. 型号10 (XH000010) | 20. 型号20 (XH000020)   |  |

图 4 型号选择

选择合适的材料图标点击一次,可以看到指示箭头会停留在对应位置,然后再点击一次 就可以进入到该材料型号的设置界面。如图 5。

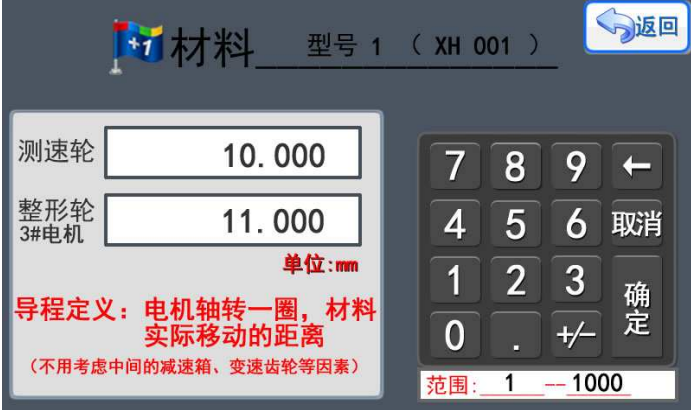

图 5 型号设置

材料型号设置界面主要设置两个项目:(1)修改材料的名称,(2)修改测速轮和整形 轮的参数。

- (1) 点击屏幕"材料型号"字样,其实是一个按钮,可以进入修改名称的页面。名 称可以使用屏幕上键盘提供的字符任意组合,最多使用 8 个字符。
- (2) 修改测速轮和整形轮的参数,其实就是修改对应的导程。导程就是电机轴转一 圈,材料实际移动的距离。如果电机的轴连接了减速箱或者通过同步带轮间 接传动,这些情况系统都不会送到影响的,也不需要关注。

(导程的概念源于丝杆的螺距,丝杆转一圈,螺母就移动了一个螺纹的距离) 点击屏幕上"测速轮"或"整形轮"对应的数值区域,就可以输入对应的数值,然后按 "确定"键保存退出,然后不想保存,按"返回"键退出。

型号设置只需要关心的是"测速轮"和"整形轮"的参数,因为每次换模具,就只有这 两个值会发生改变,所以把"流水线 1"和"流水线 2"定义为固定参数,在系统参数部分 统一设置。

#### 3.3 系统设置(系统参数)

在主菜单下,按"系统设置"进入系统参数界面如图 6。

- 固定补偿:设置系统的固定补偿值。
- 电机设置:电机的性能参数设置:每转脉冲、导程等。
- > 电机使能:开启或者关闭电机使能功能。
- > 恢复设置: 恢复到出厂的默认参数。
- 声音设置:开启或者关闭变频控制器上的声音功能。
- > 亮度设置: 调节显示屏的亮度和待机时间。
- 密码设置:设置系统操作密码。
- 时间设置:修改系统的实时时间。

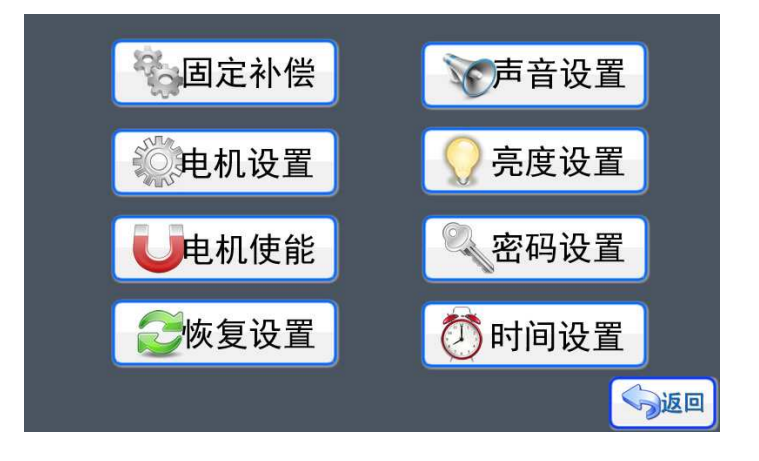

图 6 系统参数

#### 3.3.1 固定补偿和动态补偿

本系统提供了"固定补偿"和"动态补偿"两种误差修正方案。"固定补偿"重点是变 频系统自动修正机械部分的五金硬件的测量误差和数学运算误差造成的差异。"动态补偿" 重点是人工修正系统长时间工作导致的累加误差。

固定补偿界面如图 7。系统对测速轮的速度值进行采样的过程中,避免不了误差和数学 运算时产生的四舍五入等的差异。

从系统设置和实际测试分析,如果不进行补偿,也就是设置的补偿值等于 0 时, "测速 轮"采集回来的速度值是大于等于"整形轮"、"流水线 1"、"流水线 2"的电机速度, 而且是大于的情况较多,这个是数学运算时导致的误差;同时,还可能存在一个情况,我们 在设置电机的导程数值时,因为这个系统的传动结构很多都是圆周形状,测量的时候存在误 差和涉及到圆周率,所以综合分析,这个误差是无法消除的。

通过设置补偿值,可以让系统最大限度接近系统的理论要求。

固定补偿值只允许输入大于等于 0 的数值(0~20),当等于 0 时,通常是"测速轮"采 集回来的速度值是大于等于"整形轮"等的 3 个电机;而需要"测速轮"采集回来的速度值 小于"整形轮"等的 3 个电机,可以把补偿值增大。

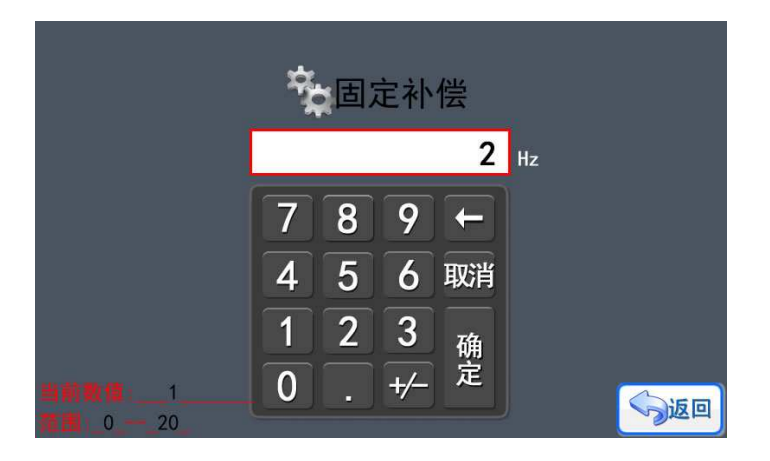

图 7 固定补偿

需要注意和区分"固定补偿"和主界面上的"动态补偿"。"固定补偿"设定后,系统 运动过程中会一直使用这个补偿的结果; "动态补偿"的也为"整形轮"等 3 个电机的速度 带来补偿效果,但数值设定后,只有 60 秒的有效时长,60 秒后,动态补偿值会自动回复 0, 所以从效果上看, "动态补偿"需要人工干预和判断, 主观修正系统长时间工作导致的累加 误差。

#### 3.3.2 电机设置

在《系统设置》界面,点击进入《电机设置》,如图 8,可以选择对"测速轮"的编码 器和"整形轮"、"流水线 1""流水线 2"的电机进行设置。各个轴的电机设置的功能和 界面是一样的, 这里以"测速轮"和"流水线 1"为例子做介绍。

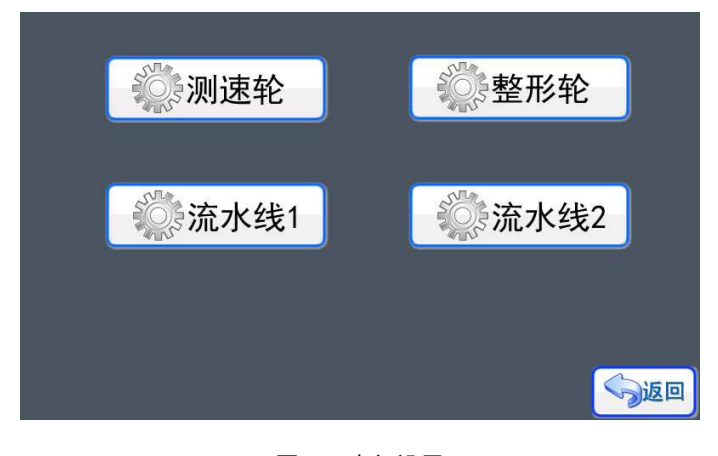

图 8 电机设置

进入《测速轮》菜单下,可以看到当前测速轮使用的编码器的参数。如图 9 所示,当 前的编码器使用的脉冲方式是单脉冲(脉冲+方向),每转脉冲数值是 3200,可以理解为测 速轮转动一圈,我们系统就会收到 3200 个信号,进行的是直线移动的运动方式,导程为 10mm。必须按照实际使用的编码器的参数进行设置。只有正确设置好参数,才能实现正常 的效果。"测速轮"和"整形轮"的导程只能在《型号设置》中选择对应的材料修改。

案例分析: 每圈脉冲 3200, 导程是 10mm, 意思是测速轮转动一圈材料移动了 10mm, 同时系统会在一个测量周期内把 10mm 分成 3200 等分检测。从数值上分析,每圈脉冲越大, 同步跟随的效果越好。(一般的编码器就是 600 线、1000 线、1200 线,使用 600 线的编码 器,每圈脉冲就设定 600,使用 1000 线的编码器,每圈脉冲就设定 1000)

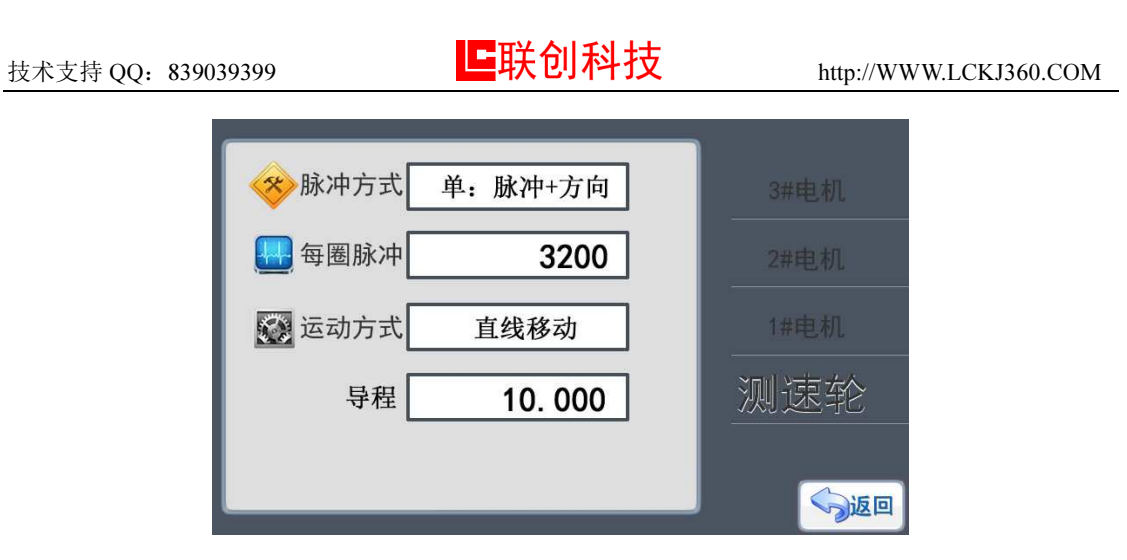

图 9 测速轮设置

"整形轮"、"流水线 1"、"流水线 2"的电机设置原理是一样的,如图 8,参数种 类跟"测速轮"一样,只是部分项目的意思有差异。

脉冲方式是系统已经设定好,不能修改;每圈脉冲就是电机转一圈,需要我们变频控制 系统提供多少脉冲数量,每个电机厂家的说明书上都有一个参数表格,需要同步设置好电机 驱动器的数值。导程的概念也是电机轴转一圈,材料实际发生的移动。"流水线 1"和"流 水线 2"的参数在机械五金没有更换的情况下,是不变的,所以设置的数值时唯一的。

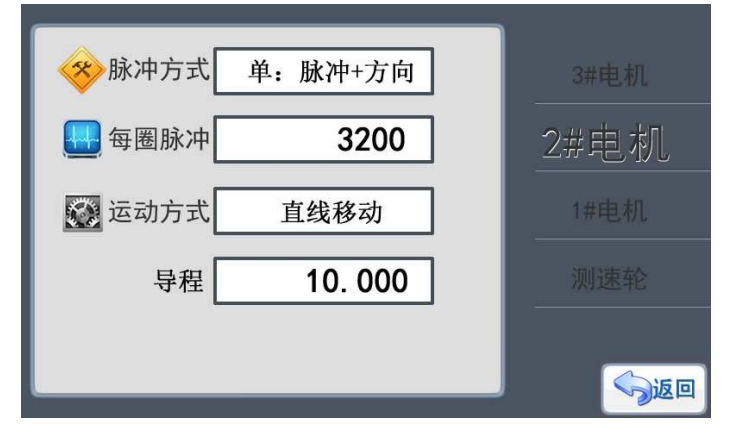

图 10 电机设置

#### 3.3.3 电机使能设置

在《系统设置》界面,点击按键进入《电机使能》,如图 11,目前没有使用这个功能。 这个功能的效果是是否需要锁死电机,通常状态下,电机停止工作的时候,电机轴是处于自 由状态,通过设置一直使能,可以让电机处于锁死抱紧,并非自由转动状态。这个功能在伺 服电机中也可以单独设置。由于本系统需要停止时处于自由状态,所以这个功能并没有使用。

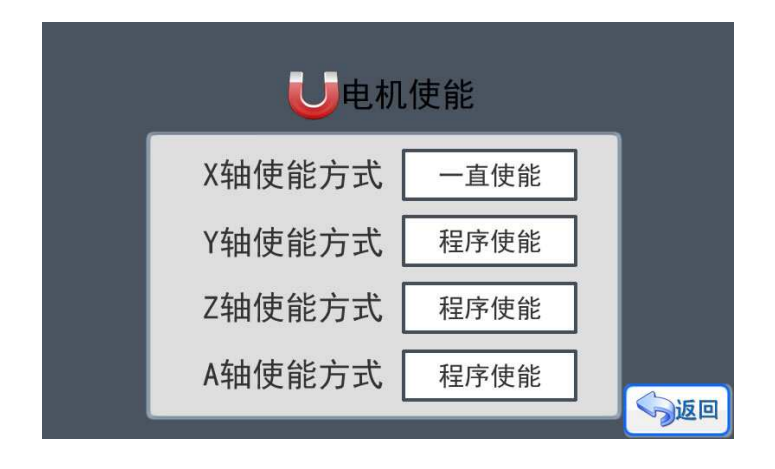

#### 图 11 电机使能

#### 3.3.4 恢复设置

在《功能检测》界面,点击按键进入《恢复设置》,如图 12 所示。点击按键"确定恢 复"后,系统会弹出确认提示,一旦选择"确定"按键,控制系统会自动把内部的数据恢复 到出厂状态,恢复的数据包括:《系统设置》界面下的所有设置内容;系统内的所有程序; 系统设置的密码;催款设置。在使用"恢复设置"功能的时候请确认已经保留记录好相关数 据,一旦执行后,被清除的数据不能重新恢复。

"复制数据"是用于把本机数据拷贝的其他同类型的系统中。方便维护人员调试和替换 系统。

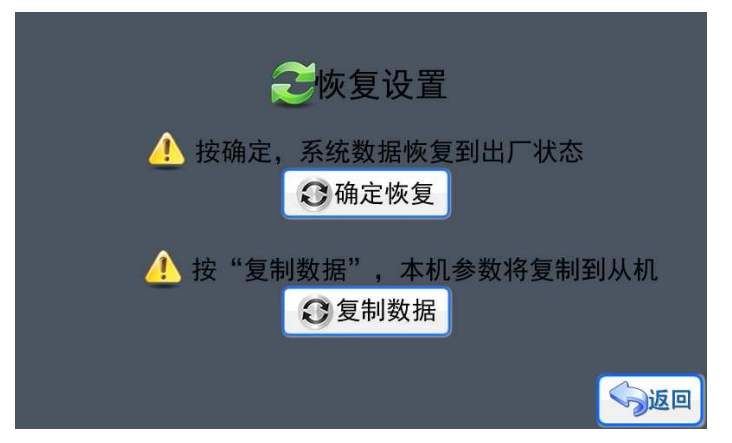

图 12 恢复设置

#### 3.3.5 声音设置

在《功能检测》界面,点击按键进入《声音设置》,如图 13,可以进行声音的开和关 操作,声音来源于控制器模拟电机运动的状态,声音的节奏和电机运动的频率一致,通过声 音可以作为判断和检测控制当前的控制是否正常的方法之一。点击图标就可以修改声音设 置,然后通过按键"返回"退出,系统会弹出保存提示框。按键"保存"系统保存修改后退 出,按键"取消"系统不保存修改直接退出。

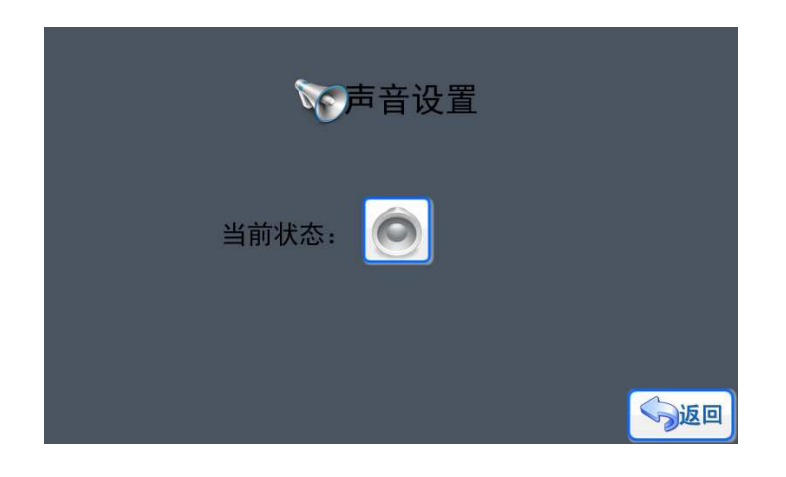

#### 图 13 声音设置

#### 3.3.6 亮度设置

点击按键进入《亮度设置》,如图 14 所示,在本页面可以进行显示屏的亮度调节和背 光延时调节(点亮时间)、待机亮度。点击对应的加减图标按键就可以进行数值的增减,然 后通过按键"返回"退出,系统会弹出保存提示框。按键"保存"系统保存修改后退出,按 键"取消"系统不保存修改直接退出。显示屏的背光亮度有两个状态,一个是被触发工作时 候的亮度,也就是本页面设置的工作亮度值,可以按使用场合环境选择合适亮度设置;另外 一个就是待机亮度(非人工操作状态),待机亮度设置为 0 时,显示屏一旦进入待机状态, 屏幕背光 LED 灯会自动关闭,但显示屏的其他功能还是处于正常工作状态。合理设置待机 亮度能够有效保护显示屏的显示效果和使用时长。背光延时(点亮时间)是指显示屏被触发 后,需要经过背光延时的设定值才会重新进入待机亮度状态,背光变暗。

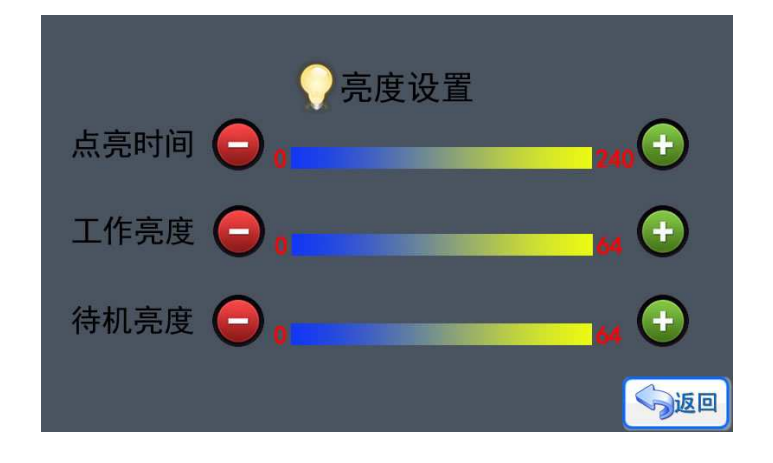

图 14 亮度设置

#### 3.3.7 密码设置

在《功能检测》界面,点击按键进入《密码设置》,如图 15 所示。

- ◆ 系统密码 →系统管理员的密码, 等级最高, 可以开启所有需要密码的页面
- ◆ 用户密码 →密码等级最低,只能进入一些用户需要进行修改或者测试的页面,对 于系统的重要功能页面没有权限,不能进入的页面如:《密码设置》、《时间设置》。
- ◆ 加密设置 →用于定义那些页面需要密码才能进入。
- ◆ 催款设置 →设置系统的催款时间和解锁密码。

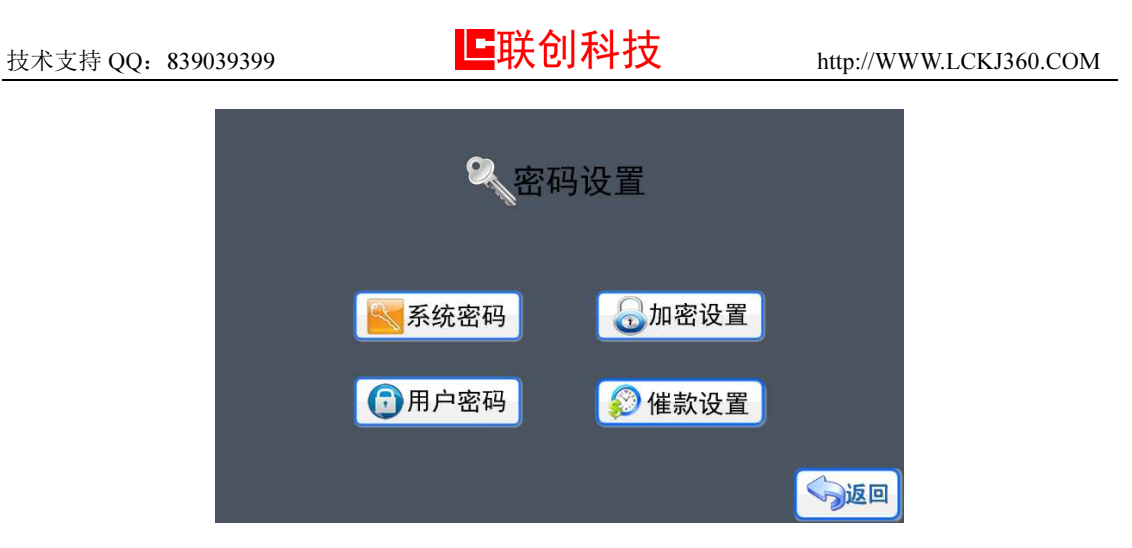

图 15 密码设置

系统密码、用户密码

系统密码和用户密码的设置方式都是一样的,点击进入相应的界面,如图 16 所示,输 入相应的密码按"确定"保存退出,密码就可以修改成功。如果不需要密码,只要在输入密 码的时候输入数值"0"就可以了。

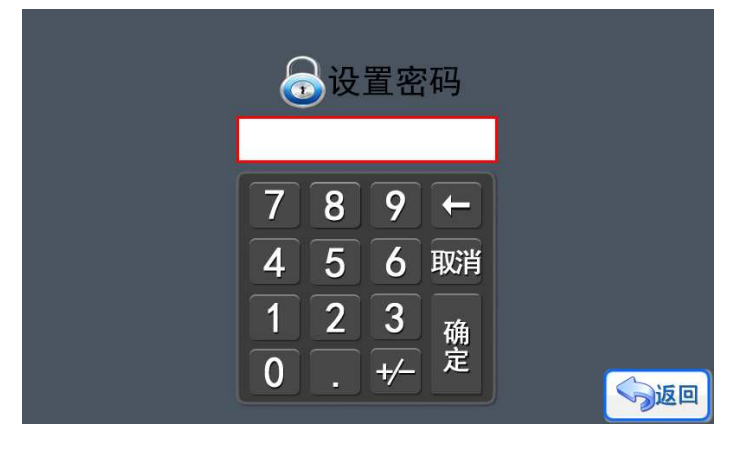

图 16 设置密码

#### 3.3.8 时间设置

点击按键进入《时间设置》界面,如果设置了系统密码,那么就会提示输入密码,只有 输入正确的系统密码(管理员密码)才能进入。因为通过修改时间,可以改变催款期限,使 用了催款功能的时候,一定要启用"系统密码"。否则会出现以下漏洞:催款期限设置是 2018-5-1, 假设今天已经是 2018-4-29, 用户把时间调整为 2017-4-29, 那么用户又"巧夺" 了一年的使用权了。

在《时间设置》界面点击对应的参数位置就可以进行递增数值,设置好后点击"保存" 按键更新时间, 按键"取消"系统不保存修改直接退出。

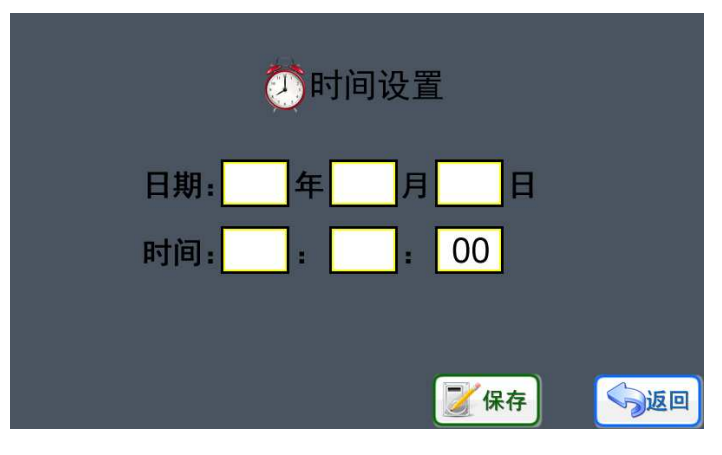

图 17 时间设置

#### 3.4 电机检测

电机检测主要用于系统调试和检测。在"测速轮"没有安装或者损坏的情况下,通过电 机检测页面可以自动生产需要的电机转速。如图 18 所以,如果系统在正常工作的情况下进 入到《电机检测》界面,那么"整形轮"、"流水线 1"、"流水线 2"的电机会保留并使 用进入时的速度,可以通过"停止"按钮关停 3 个电机。点击对应电机的数字显示区域,可 以进入对应电机的设置界面。根据每个电机设定的"导程"、"每圈脉冲"的数值,系统会 自动设定该电机的速度范围,以保证系统的正常运行。

退出本页面时,设定的速度同步失效。

| 停止           | 电机检测     | 返回                      |
|--------------|----------|-------------------------|
| 整形轮<br>3#申机  | 499.950  | 8<br>S                  |
| 流水线1<br>2#申机 | 500.062  | 5<br>取消<br>4            |
| 充水线2<br>1#电机 | 500.062  | 3<br>2<br>确定            |
|              | 单位:mm/分钟 | п<br>11250<br>范围:<br>18 |

图 18 电机检测

### 3.5 产品信息

产品信息页面详细记录了本系统的相关参数,方便产品维护和售后。

# 技术支持 QQ: 839039399 http://WWW.LCKJ360.COM

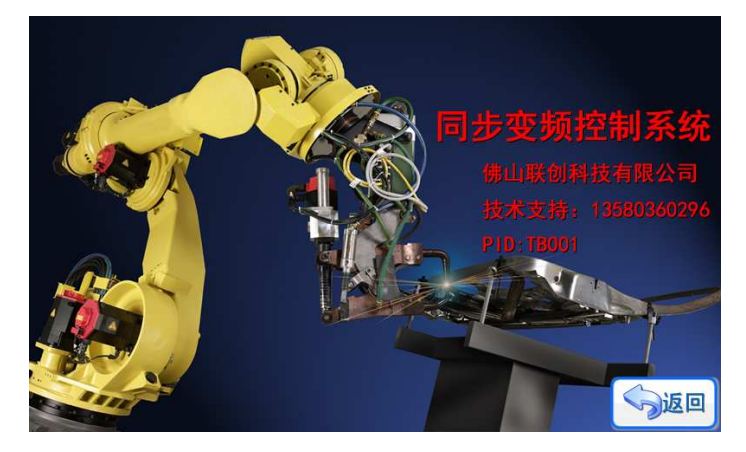

图 19 产品信息

## 第4章 安装尺寸

## 4.1 彩色 LCD 显示屏尺寸

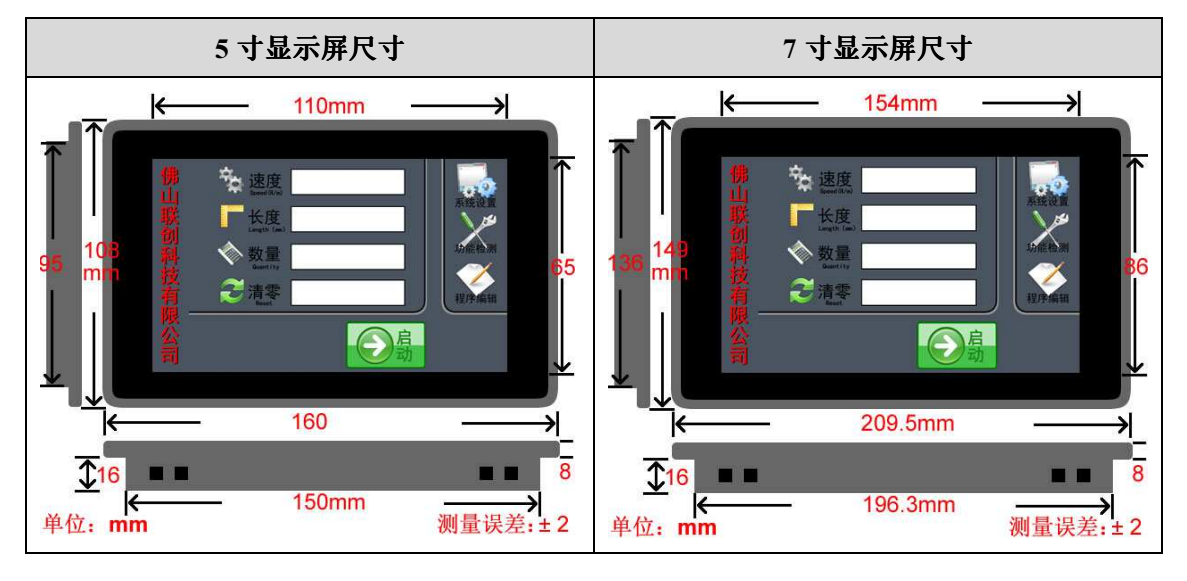

## 4.2 控制器尺寸

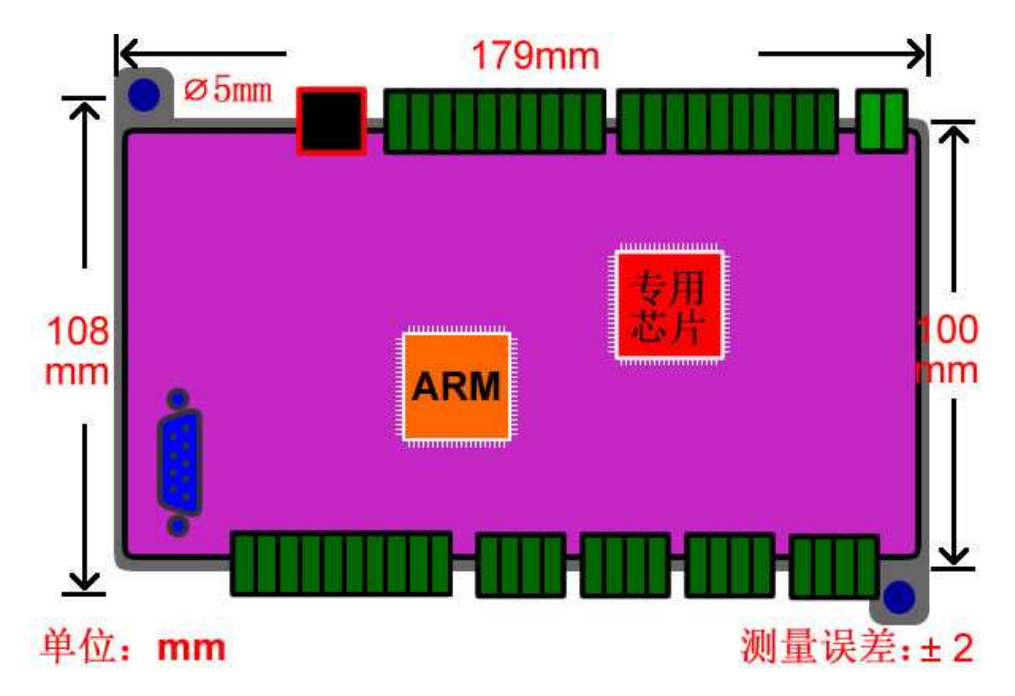

## 第5章 联系方式

欢迎广大用户朋友使用我司产品,使用过程中遇到任何问题都可直接与我司工作人员联 系;同时,我司也期待你反馈使用意见和建议。

联系方式: 网站:WWW.LCKJ360.COM QQ:839039399